### **How to upload photos (records) to the Virtual Museum (VM)**

Johan van Rooyen

Version 2020-05-13

**Please note: Don't be concerned if this guideline appears complicated. After you have done it a few times, it becomes second nature. The guideline will hopefully avoid some of the little pitfalls that could cause a lot of frustration.**

### **1. Register**

If you have a registration number from SABAP2 you use that with the same password on VM.

If you don't, then you have to register. Go to the VM website at<http://vmus.adu.org.za/>and click on "Registration" on the menu on the left. Follow the link to the SABAP2 website and complete the form and submit.

### **2. Prepare information**

**It is important to prepare the information properly before starting the process on the website, or else you may find important information missing while you are trying to submit a record.**

### **a. General locality information**

- Country
- Province (not compulsory)
- Closest town (but rest camp in Kruger of Kgalagadi will do)
- Locality (description like farm name, suburb, pentad number). This field is compulsory but just requires some text in it. This is information to assist the operators of the system to detect problems that may have occurred with the feeding in of coordinates.

#### **b. Coordinates**

There are many ways to get the coordinates

- Use the map on the VM website when submitting photos. **However it is much better to do it beforehand using** one of the following methods.
- Use Google Earth to plot your position. You can then copy this to the VM form.
- Use one of many available cellphone GPS apps to get coordinates (tip: take a photo of your cellphone showing the coordinates just after you have taken the photo of the subject. You then have the coordinates handy when submitting. If you use your cellphone as a camera for VM, take a screenshot of the coordinates).
- When photographing a bird you can use BirdLasser (BL) to log the bird and then later read the coordinates from BL.
- VM accept coordinates in all forms, (dd.dddd, dd mm.mmmm and dd mm ss) but make sure you follow the format for each strictly (more follows later).

#### **c. Photos**

Photos must show the subject as well as possible and must be less than 1 MB in size.

- First crop your photo to cut out unnecessary background and to "enlarge" the subject.
- Then resize it (if still larger than 1 MB). Refrain from making it too small. Sizes between 200 KB and 1 MB should be fine.
- If you don't have a photo editor to do the above then FastStone Image Viewer can be recommended. It is free, very user friendly, and can do many things to enhance a photo. It won't try to organise your photos on your computer. Also download and read the FastStone Tutorial (but you will soon get the hang of it).

#### **3. Upload your data (locality and photos)**

Uploading the record is not complicated.

Go to the VM website and log in; and then click on "Data upload" on the left. The page that opens has the following heading

## **VM Data & Photo Submission**

### **VM Record Upload Form - Page 1 of 2**

Uploading happens in two steps, first the general and locality information and then the uploading of the photo(s).

## **1. Observer information:**

Your name and number should already be filled in by the system. You can add additional observers who don't have to be registered. Just fill in their names.

# **2. Date of observation:**

Date of observation – fill in the date of the first observation at this locality. You may have photos for later dates at this locality, but you can change the date when uploading the photo.

# **3. Collection locality, using gazetteer:**

In the "Locality name block" will appear favourite localities that you have already loaded (see under 4 lower down). If you already have a locality loaded, you can click on the arrow of the dropdown menu, click on the correct locality and click save. You will then skip step 4.

- Country South Africa is the default. Use another from the dropdown menu if applicable
- Province not compulsory, but fill in from the dropdown menu if you know it
- $\bullet$  Closest town your best guess
- Locality some description of farm name, suburb, north-west of certain town, waterhole in Kgalagadi, pentad number etc.
- Altitude not compulsory
- Coordinates copy (or type) the coordinates you have prepared into the blocks. Check the formats carefully and read additional information by clicking "here" just above the blocks. (Latitude S or -) (Longitude E or nothing)
	- o Source click one of the sources as indicated. If you use a GPS, an app on your cellphone or BirdLasser, click GPS
	- o Accuracy the number that you must fill in here is how far you estimate the subject was away from you when taking the photo. It is not the accuracy of your GPS. It could also reflect your uncertainty of how accurate you have read your position from a map etc. The distance is in meters, **but don't add the "m" in the box**. Your uploading will bomb out and you will not know why!
- Gazetteer locality name use this only if you will submit photos for this place many times i.e. your home or a favorite watering hole in Kruger. In the block "Locality name" you fill in a name of your choice for later use i.e. "Stilbaai sewage works" or "Stilbaai home" etc. This name will then be saved for later use and will save time when you upload photos for the same place later. The name you use here is only visible and available to you. If you are not going to use the same locality often you just leave this open.

# **5. Collection locality, finding coordinates:**

 If you could not determine coordinates beforehand by other means, you can now use this map to zoom in and plot the location of your photo. It is, however, better to get it beforehand and then you skip this step.

# **6. Save and continue to record upload:**

 If you have made a big mess of something you must not click "Save" but click "Clear" and start all over again.

- Click "Save" and wait for the upload form to appear. If you have missed one of the compulsory fields it will go back to that field and it will be marked in red. Fill it in and come back to "Save".
- If everything is in order the following page will appear and the second part of the process can follow

# **VM Data & Photo Submission**

**VM Record Upload Form - Page 2 of 2**

## **Observation information:**

- "Observation information" is already loaded. If you discover that something is wrong, abort and start again with a new data upload
- Please note that there is space provided to upload 3 records for the same locality. Complete "Record 1" and then go on to "Record 2" and then "Record 3". Skip to point 6 below if you have less than 3 records for the same locality. If you have more than 3 records for the same locality, you can click "add more" under point 6 and 3 more blank forms will open.

## **Record 1:**

- Click the relevant project for which you have a photo
- "Date of observation" make sure the date is correct and change if necessary
- "Photos" (Note: you can upload 3 photos for the same record. They may be from different angles and could assist with identification). Click on "Choose file" and select the photo from your folders.
- "Sound bite" Select the sound bite if you have any to support your record.
- "Identity" here you can fill in your identification for the species on the photo. If you are unsure, leave it out. Your guess at the identity will stay on the record.
- "Notes" Type any additional information here i.e. something you have observed about the habit of the bird/animal.

# **Record 2:**

Ditto for record 2

## **Record 3:**

Ditto for record 3

### **6. Save and continue to record upload:**

- If you have more than 3 records for the same location, click the "add more" button and then click "Submit".
- It will take a bit of time, but another 3 blank record forms will open and you can continue uploading.
- When you have uploaded the last record for the location click on "Submit"
- It will take a bit of time to upload your record(s), but eventually a page will open that shows

# **Data Upload Management**

## **List of records uploaded**

Click on record number or image to display full details.

Display thumb-nails only

Search found 1 record.

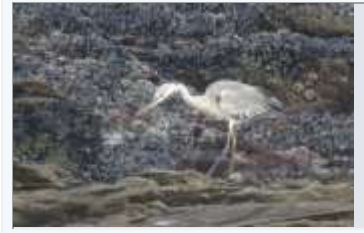

**[VM-Upload No. :](http://vmus.adu.org.za/vm_view_record.php?database=vmupload&prj_acronym=BirdPix&db=birdpix&URL=&Logo=&Headline=Data%20Upload%20Management&Use_main_filter=0&User_id=aee97d2520b8f217c78610989010cf87&Full_name=Johan%20en%20Estelle%20Van%20Rooyen&serve_sp_list=1&drop_down_list=0&assessment=0&query_id=1873513&Vm_number=0&recNo=0&numRows=1&start=0&Vm_number=563524&recNo=1) 563524 Observer:** Van Rooyen Johan en Estelle; date: 2018-04-28. Northern Cape, South Africa. [3017DC](http://vmus.adu.org.za/vm_locus_map.php?database=vmupload&prj_acronym=BirdPix&db=birdpix&URL=&Logo=&Headline=Data%20Upload%20Management&Use_main_filter=0&User_id=aee97d2520b8f217c78610989010cf87&Full_name=Johan%20en%20Estelle%20Van%20Rooyen&serve_sp_list=1&drop_down_list=0&assessment=0&searchType=MAP&searchFor=3017DC&searchField=Locus&database=vmupload&nrec=1) **Record status:** PENDING.

Display thumb-nails only

Search found 1 record.

To upload more records click on "Data upload" on the menu on the left and start again.

The records now go through 3 stages

- Pending
- Accepted
- Identified

To check on the status of your records

- click on "Projects" on the menu
- click on the project for which you have submitted records (i.e. BirdPix)
- on the menu on the left "BirdPix" will show
- click on "My records"
- all the records that have moved from "Pending" to "Accepted" will show here. It may take some time for all pending records to move to accepted
- it will take even more time for the identifications to be made. Be patient, but if nothing has happened after 7 days, contact Johan van Rooyen and supply the "BirdPix No." for the record that is still outstanding.

## **How to explore the Virtual Museum's data will be explained in a following document.**